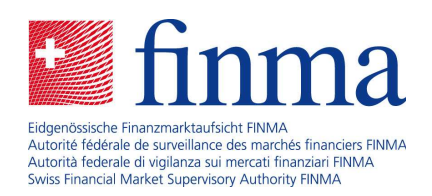

# Survey and application platform (EHP)

Instructions for Excel export and import

August 2021

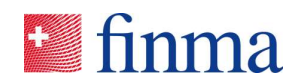

# Table of contents

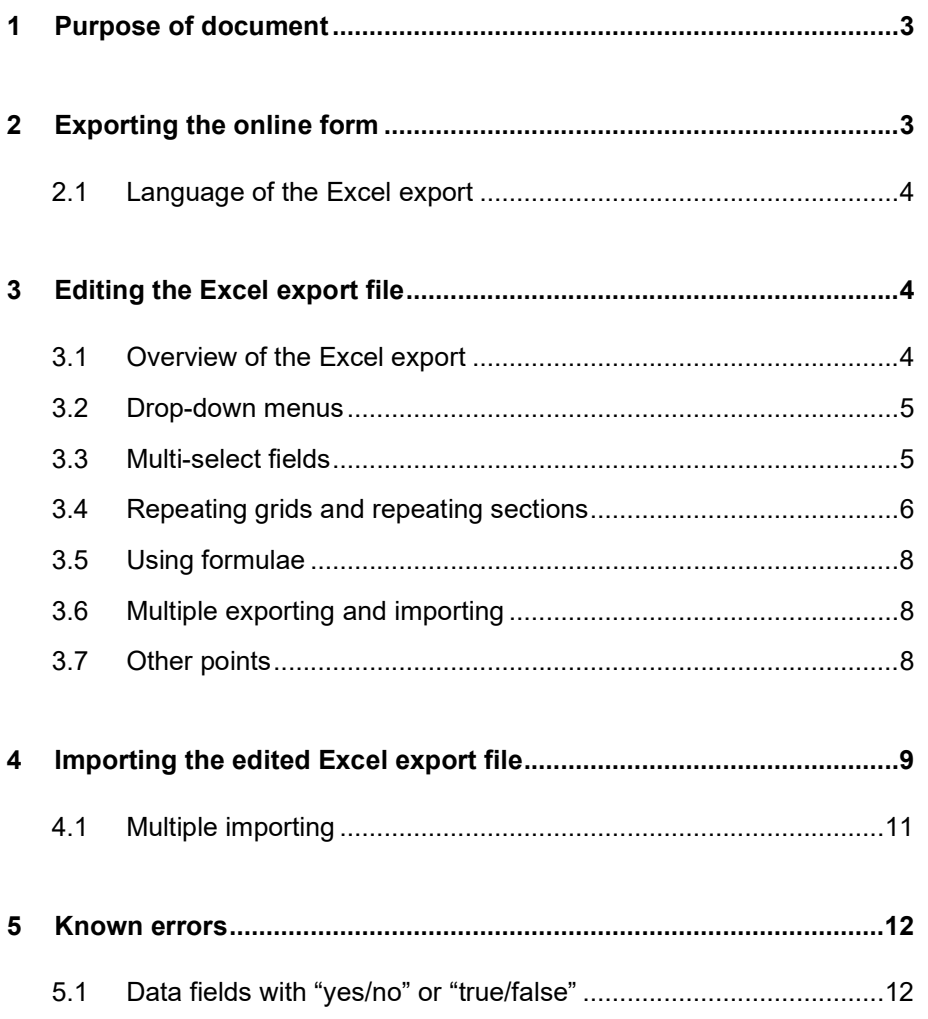

#### Reference:

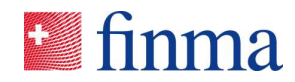

# 1 Purpose of document

In the 2020/2021 year, FINMA expanded its survey and application platform (EHP) with new functions that make it possible for the online form on the EHP to be exported as an Excel file, edited offline, automatically filled out with the assistance of formulae or macros where necessary, and then reimported into the EHP. This function should help to reduce the manual workload involved, particularly for audit companies. This document illustrates how this function is to be used.

# 2 Exporting the online form

In the individual survey there are two new buttons – an export and an import button.

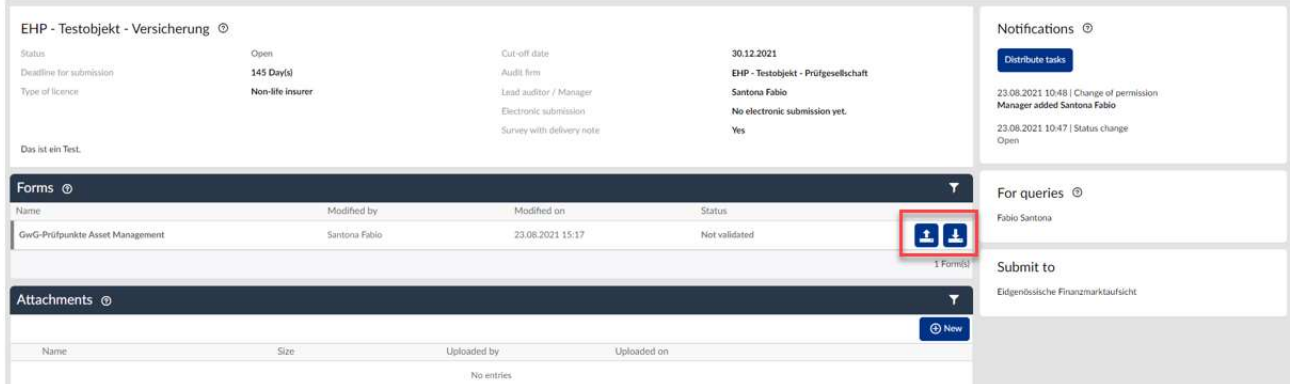

**Export button:** The online form is exported as an Excel file (.xlsx) and can be saved on the desktop.

**1** Import button: Once it has been filled out, the Excel file (.xlsx) can be reimported into the EHP.

Takeaway no. 1: These buttons will only appear if the Excel export and import function has been made available for the corresponding survey by FINMA.

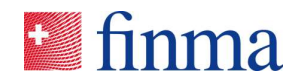

# 2.1 Language of the Excel export

The Excel export file will be produced in the language selected by the user on the EHP. The language can be selected and adjusted under the personal settings.

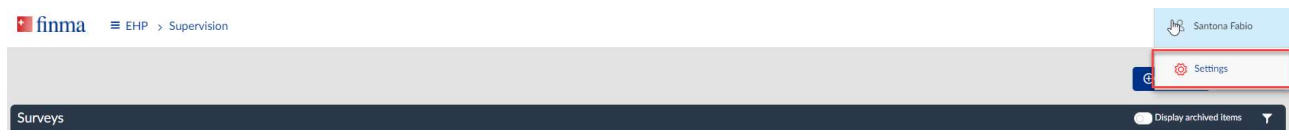

# 3 Editing the Excel export file

Following the export, an Excel file (.xlsx) will open, which can be saved and edited locally. In order for the importing of the data from this Excel file into the EHP to function, certain criteria must be observed when completing the Excel file.

# 3.1 Overview of the Excel export

The following illustration is an example of how such an Excel export file from the online form looks.

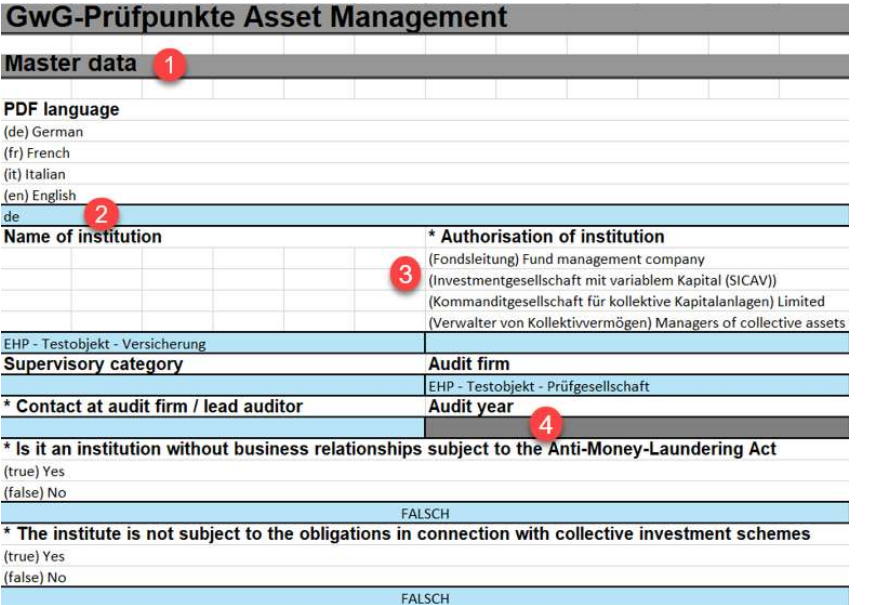

Section titles: The various (thematic) sections in the Excel export have a grey background and are double underlined.

**2** Input fields: The fields with a blue background in the Excel export are the relevant input fields, which can be edited and filled out with the relevant values. These are then taken over into the online form when importing.

**C** Drop-down menus: Many of the fields in the online forms are socalled drop-down menus. In the Excel export, the relevant drop-down options are shown below one another (cf. Section 3.2).

**Pre-completed fields:** The fields that have already been completed by the system or cannot be edited (locked fields) have a dark-grey background.

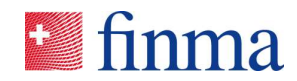

# 3.2 Drop-down menus and the settlement of the settlement of the settlement of the settlement of the settlement of the settlement of the settlement of the settlement of the settlement of the settlement of the settlement of

The options that can be selected from a drop-down menu are illustrated below one another (marked in yellow). It is important that the wording is taken over exactly as it appears in brackets (consistent use of uppercase and lowercase, i.e. capitals and non-capitals).

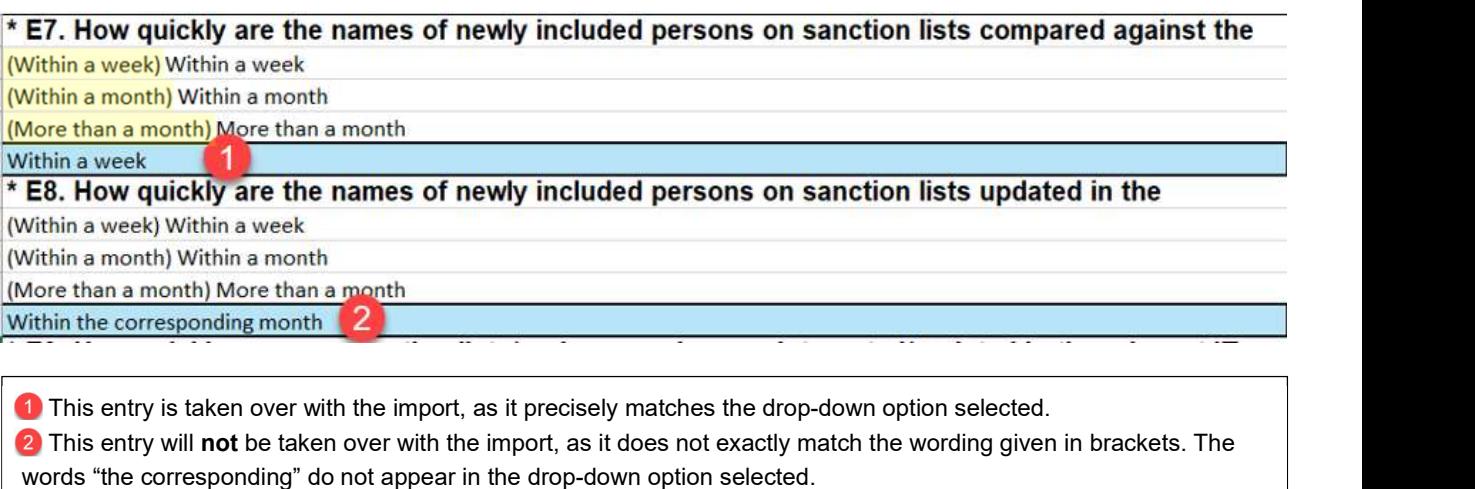

Takeaway no. 2: With drop-down menus, please ensure that the selection entered in the input field matches the drop-down menu option precisely. This includes being consistent with uppercase and lowercase letters.

# 3.3 Multi-select fields

The various survey forms on the EHP also contain so-called multi-select fields, i.e. a number of values for the response may be selected from a predefined list. In the Excel export file, multi-select fields are designated by square brackets.

The values must be **separated from one another by a space** in the input field for the values to be correctly imported. In the following example, the sanctions list is compared with that of Switzerland, the EU, and other nonspecified countries.

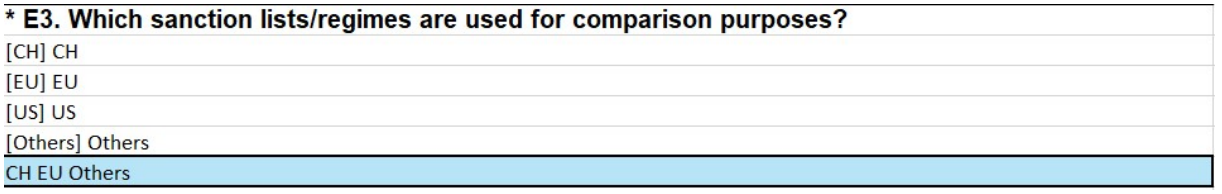

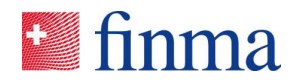

Takeaway no. 3: Multi-select fields are designated by square brackets. The Reference: values selected must be separated from one another in the input field with a space in order for the different values to be recognised during import.

# 3.4 Repeating grids and repeating sections

So-called repeating grids or repeating sections are an important element in the survey forms. They allow (any) repeat content to be illustrated in tabular form, e.g. if a number of qualifications have to be described and classified. In the survey forms on the EHP, repeating grids or repeating sections appear as follows.

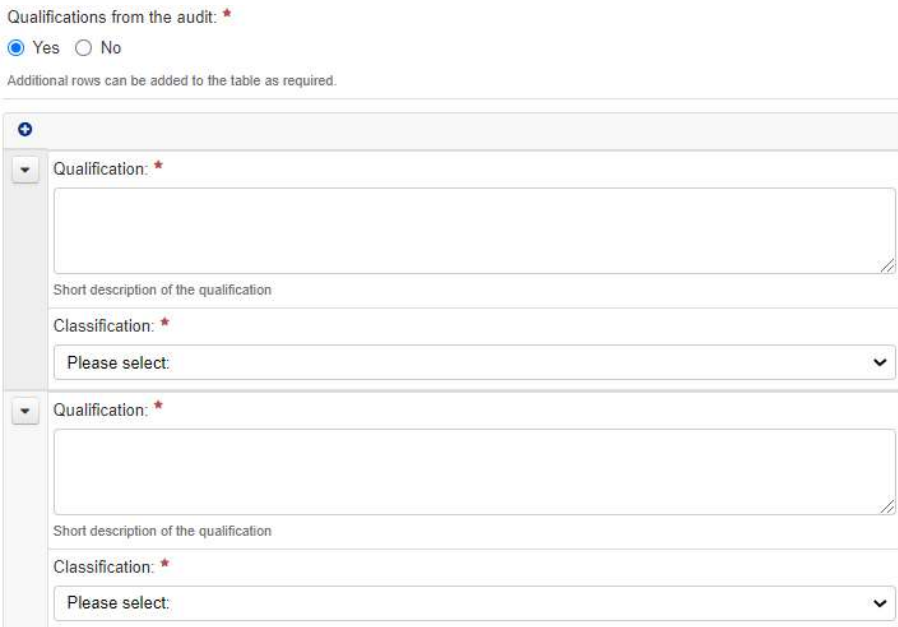

For each qualification, the same content is described. In the Excel export file, repeating grids or sections are illustrated as follows:

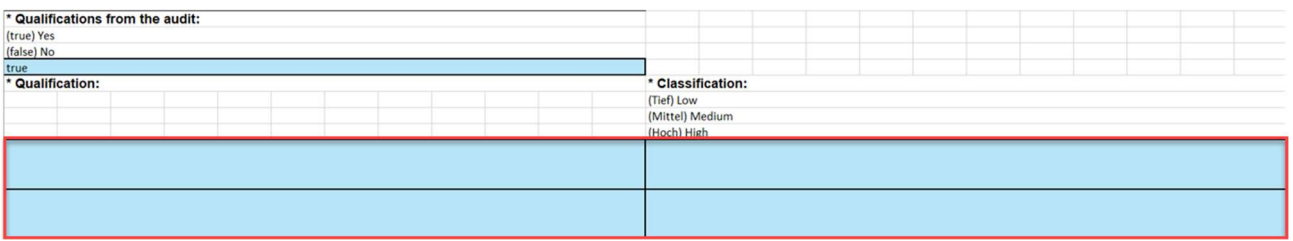

It is standard for two repeats to always be displayed in the export file. In order to make a further entry, a new row must be added between the two existing rows. If a new row is added before or after the existing input fields (i.e. before row 340 or after row 341 in the illustration), the values will not be imported.

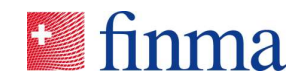

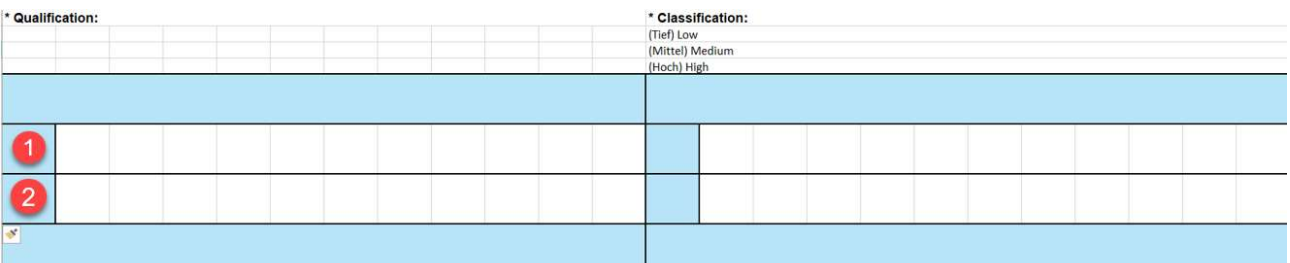

1/2 Two new rows for further qualifications were added (rows 341 and 342). Following the import, four qualifications will then be displayed in the online form on the EHP.

Excel does not carry over the formatting automatically. The two newly added rows may be manually formatted. However, this is not necessary for purposes of the import. The important thing to note is that only the values in the blue-shaded cells are taken into account for the import.

Important: If there is only a single qualification or entry, for example, the additional repeats may be deleted in the online form after the import.

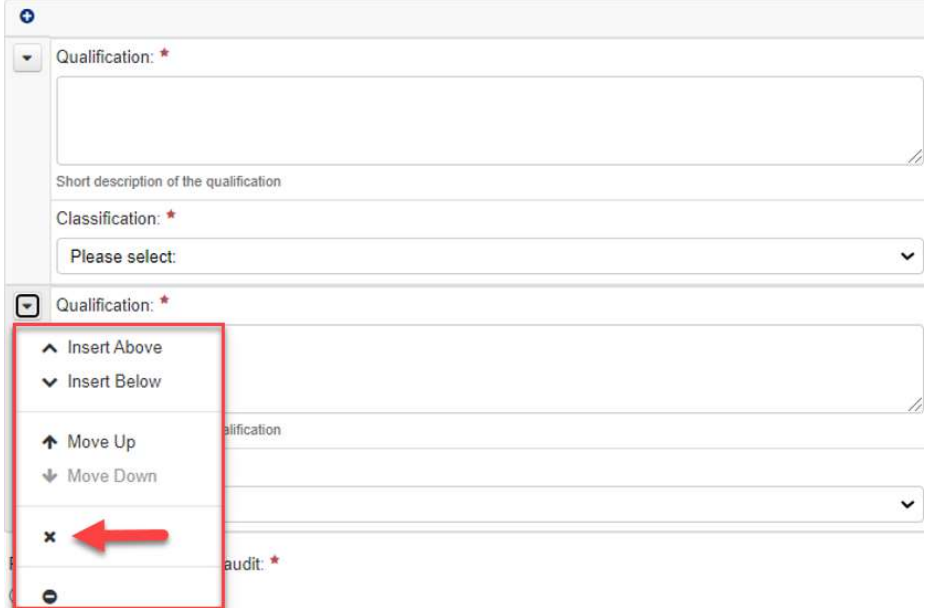

Important: If a repeat is deleted in the online form prior to the Excel export, the repeating grids or sections will no longer function as described.

Takeaway no. 4: Repeating grids and sections are frequently used elements in FINMA's survey forms. In the Excel export, new entries, i.e. new iterations (e.g. qualifications 3, 4, 5, etc.) must always be added between the existing rows shown. Otherwise the import will not function as desired.

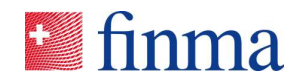

Thats a test

# 3.5 Using formulae **Reference: Reference:**

You can also work with formulae in the Excel export file. Only the specific value in each case is imported into the EHP during import. Example:

\* 1.1 Does the FI have an appropriately organised and adequately qualified competence centre for (true) Yes (false) No **FALSCH** \* Reason if the question was answered with "No":  $=083$ 

The input field references the cell O83. During import, the option "Thats a test" is taken over. This functionality also makes it possible to reference values from other xlsx-based working documents.

# 3.6 Multiple exporting and importing

Following each import (cf. Section 4), the online form can then be exported again as required. The Excel export will then contain the values that have already been taken over or directly completed in the online form, e.g. during the first import.

# 3.7 Other points

In the Excel export file, no new columns may be added within the export area, nor may any other amendments other than those described above be made.

In the following illustration, the export area encompasses columns A to X. In the "empty" columns Y et seq., adjustments may be made, values or comments may be entered, etc. But as these adjustments are not in the import area, they will not be included in the import.

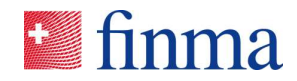

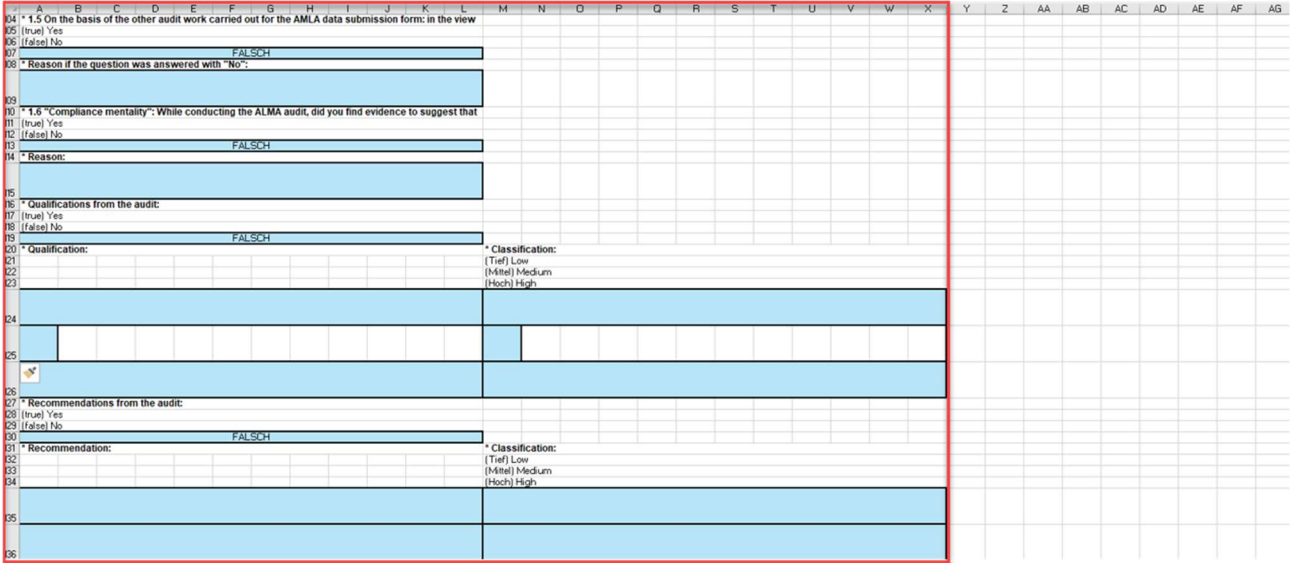

The export file always comprises the whole form. While it is possible to fade certain areas in and out in the online form, e.g. if Question B is answered "yes", Section C then appears, this is not possible in the export file. This always contains all questions, even if some of these questions may not need to be answered.

# 4 Importing the edited Excel export file

The edited Excel file can be imported into the EHP at any point. The screen for the document upload opens via the import button (cf. Section 2).

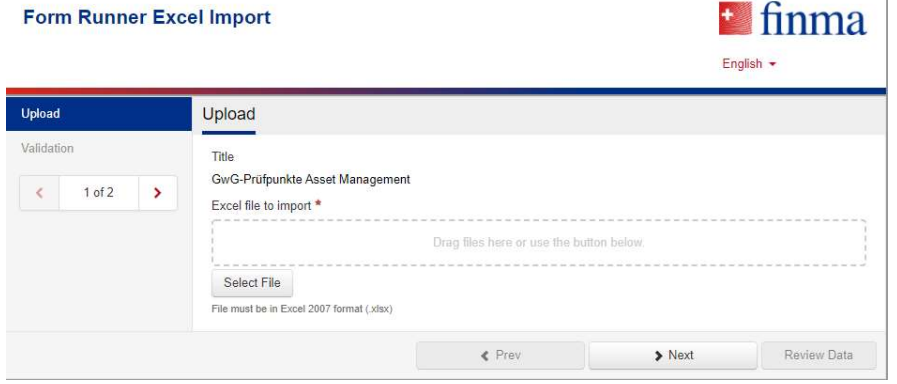

Important: The name of the Excel export file can be changed to whatever you wish. The only caveat is that the file name should not contain any

 $\mathbf{r}$ 

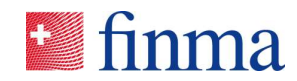

special characters. If the upload does not work, there are two possible **Reference**: causes:

- 1. The file name is not supported and is blocked in the upload process in which case the file name will have to be changed.
- 2. The upload is not supported by the internal network and is blocked. In this case, an internal review must establish whether specific security settings in the network or firewall configuration are obstructing the upload.

Following the upload, this process is then reviewed by the platform. The system shows how many possible input fields the imported Excel file contains, and how many of these contain values. The two review fields "Errors" and "Warnings" should not be heeded at this stage, as the review of values entered does not take place in the online form until after the import.

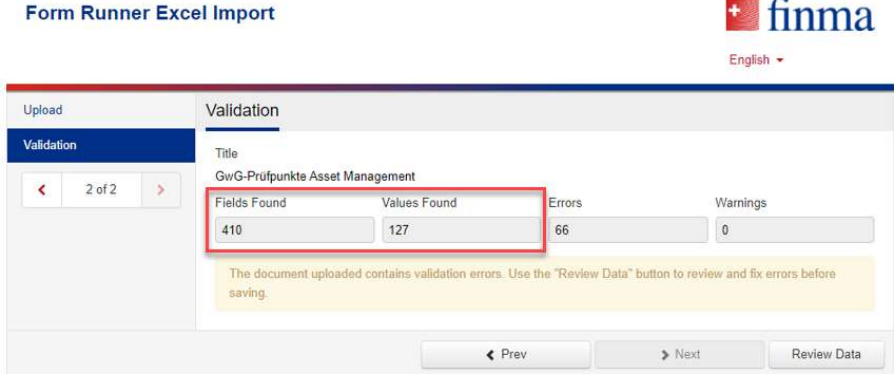

In the example given (cf. Figure), the Excel file to be imported contains 410 input fields, of which 127 have been completed with the corresponding values by the user and imported. Click on the "Review Data" button to get to the online form with the imported values. The validation of the data, i.e. the review as to whether the entries in the form correspond to the validation rules defined by FINMA, takes place solely in the online form.

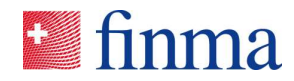

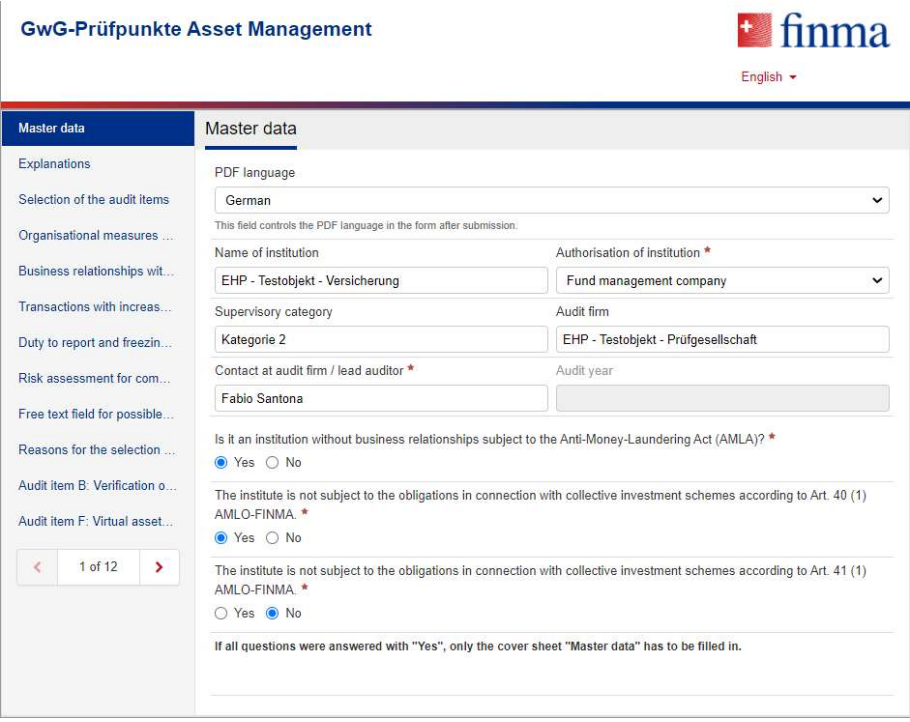

Takeaway no. 5: If the import function does not work, there are essentially two possible causes: The file name is not supported and must be adjusted, or internal network settings are obstructing an upload. In this case, the network settings must be reviewed internally with IT.

### 4.1 Multiple importing

The EHP permits two (or more) persons to export the online form independently of one another, edit it offline and then import it again. Ideally this should be done in consultation so that it is clear who is editing which sections or questions. Values already in the online form after the first import are only overridden by further imports if a specific value is once again imported for the corresponding data field. Existing values in the online form are not overwritten by empty input fields in the import process. Example: After the first import, the input field X contains the value A. The edited file is then imported again. This time the file does not have any entry in the input field X, i.e. this field is empty. Following the second import, the input field X still contains the value A.

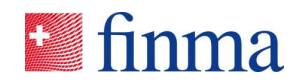

# Reference: 5 Known errors

# 5.1 Data fields with "yes/no" or "true/false"

In the survey forms there are numerous questions that have to be answered "yes/no" or "true/false". The following error still exists here:

If the online form is exported without it having already been edited online in advance, the relevant input fields for the "yes/no" or "true/false" question types erroneously display the value "false", even though the user has not yet made any entry in the form (cf. following example).

## \* C1. Has the FI defined what constitute complex structures in its internal quidelines? (true) Yes

FALSCH

(false) No

\* Reason if the question was answered with "No":

\* C2. Are there customers with complex structures in the FI's customer population? (true) Yes (false) No

**FALSCH** 

These values should be removed from the Excel file prior to the editing of the Excel export file. The Excel function "Replace" should be used for this purpose.

In the event of any other errors occurring, please contact  $\frac{diqital@finma.ch.}{$ Please note that the function described in this guide is an additional assistance tool, i.e. you can simply edit and submit the online form in the usual way online on the EHP.

Takeaway no. 6: Prior to editing the Excel export for the first time, it is important to clear the data fields of the "yes/no" and "true/false" response types. With these response types, the export erroneously already contains a value even though the user has not yet entered any information in these fields in the form. Please use the "Replace" function in Excel for this purpose.